### **Руководство для студентов**

Для подключения к облачному сервису **mega.nz** на любом устройстве (смартфон, планшет, ноутбук, компьютер), подключенном к сети интернет перейдите по ссылке:

#### <http://x952118i.beget.tech/>

## **ПОЛУЧЕНИЕ ЗАДАНИЯ**

1) На главном экране, введите в строку поиска часть (или полностью) названия своей группы или выберите из выпадающего списка:

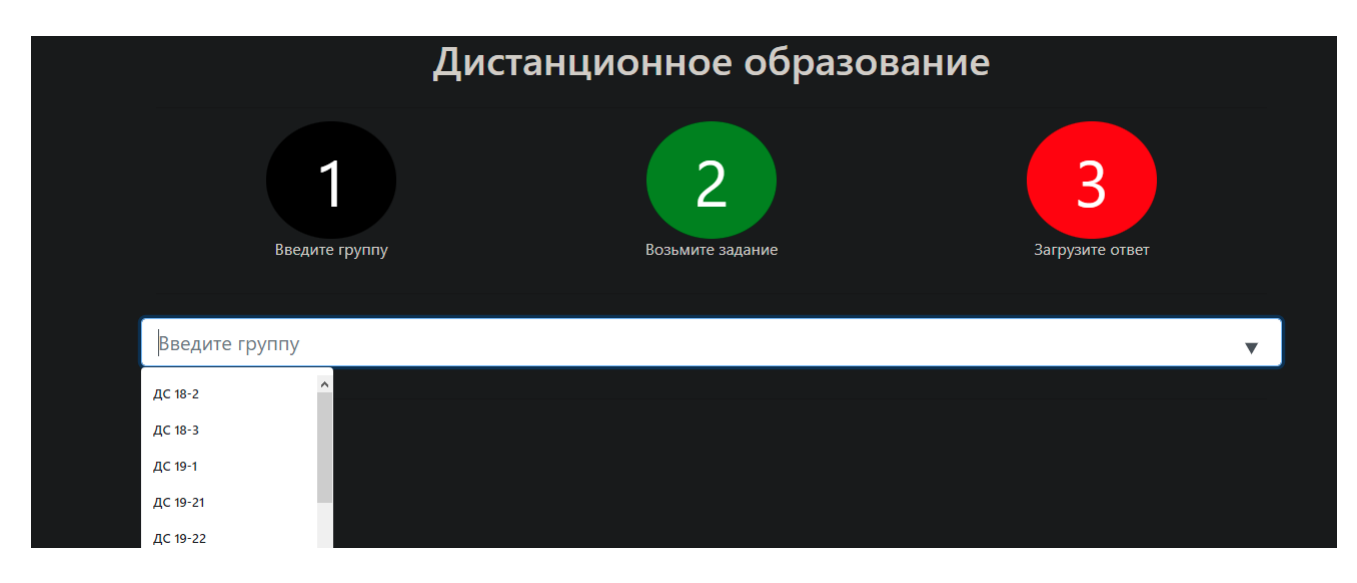

2) После выбора группы появится контент, где можно нажать на кнопку "Получить задание":

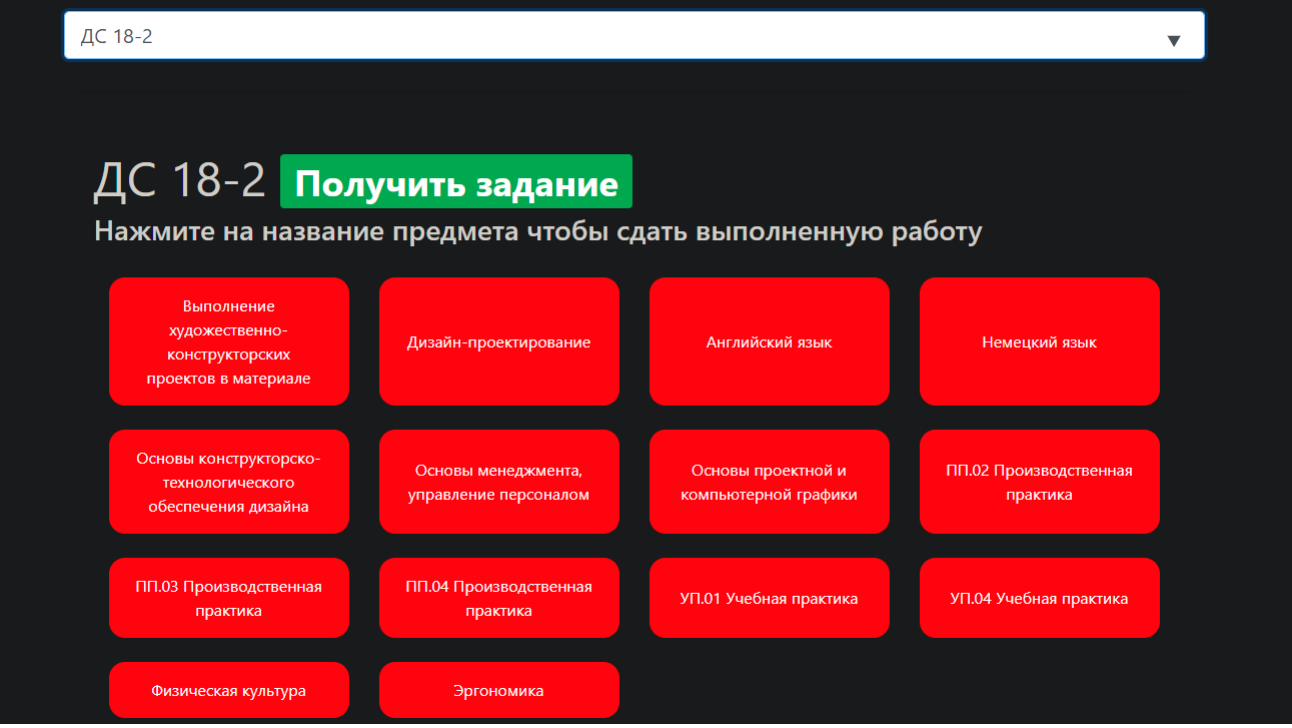

3) В открывшемся окне выберите папку с тем предметом, который вас интересует и откройте ее:

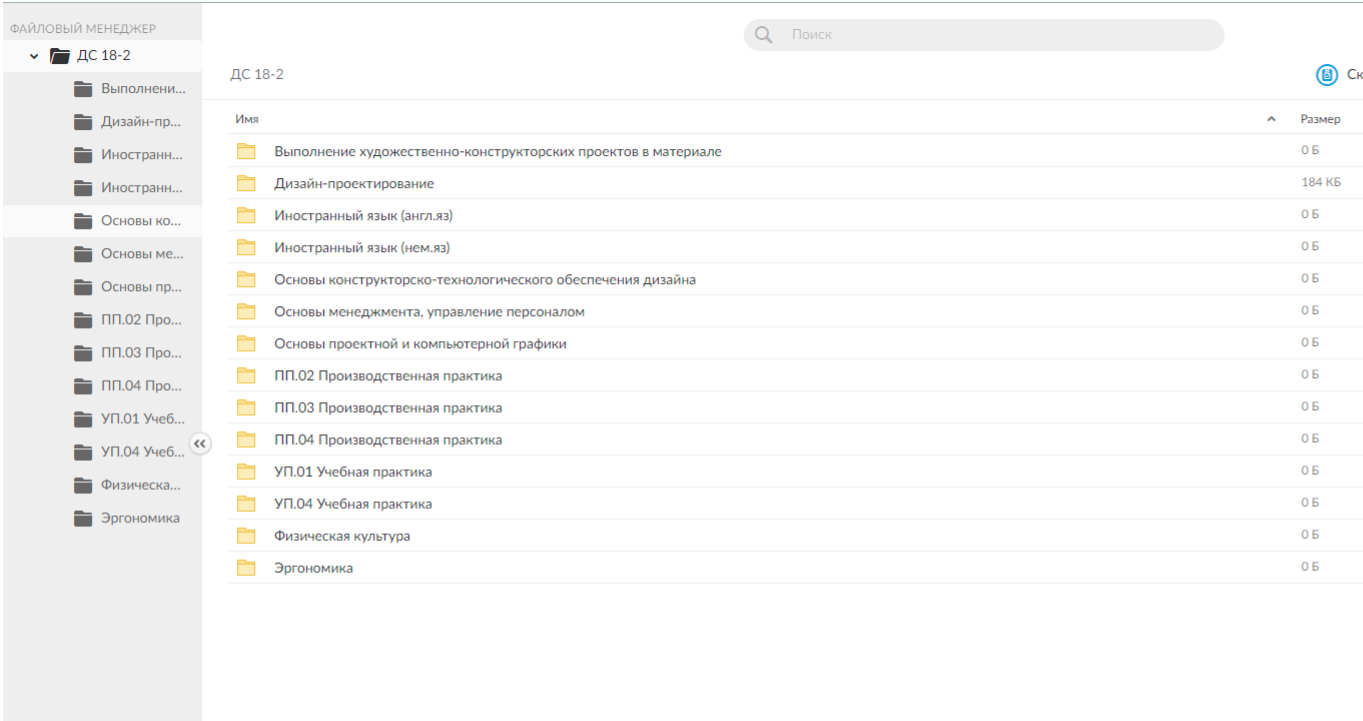

## 4) В открывшейся папке найдите папку с текущей или необходимой датой:

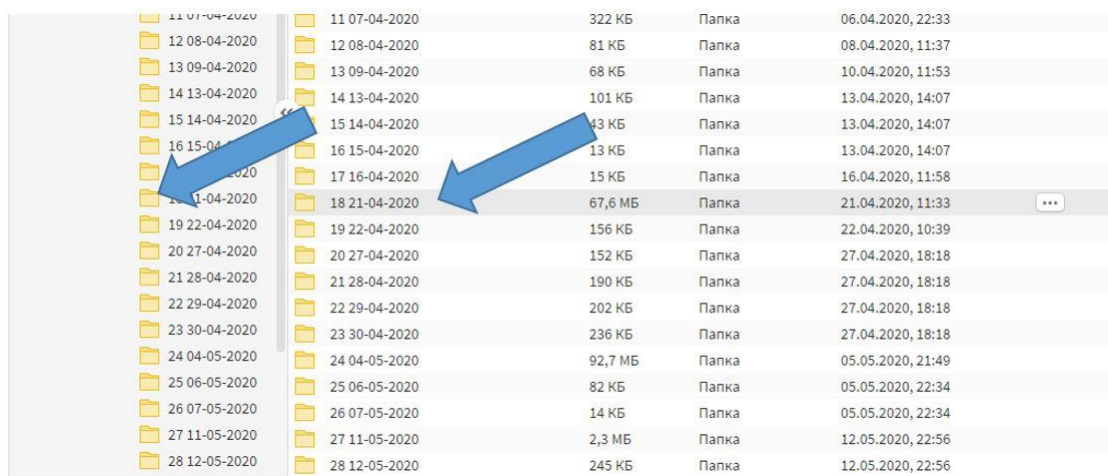

6) Из открывшейся папки скачайте все материалы себе на устройство. Просмотрите текстовый, видео или мультимедийный материал. Внимательно прочитайте задание. Выполните задание в указанные в задании сроки.

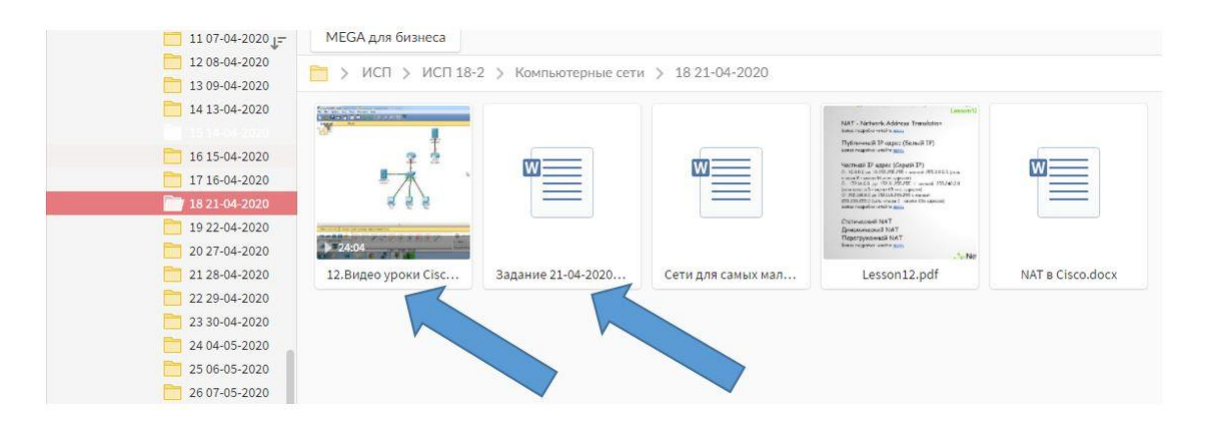

Если выполнение всего задания или его части невозможно по независящим от Вас причинам: болезнь; уход за тяжело больным родственником и т.п. Вы должны в кратчайшие сроки известить об этом или преподавателя, или классного руководителя, или старосту группы, и продолжить выполнение заданий после того, как вышеуказанные причины не будут мешать выполнению заданий.

Если выполнение всего задания или его части невозможно по техническим причинам: у Вас нет компьютера, планшета, смартфона; отсутствует доступ в глобальную сеть Интернет; нет необходимого программного обеспечения; нет электричества и т.п. Вы должны в кратчайшие сроки известить об этом или преподавателя, или классного руководителя, или старосту группы.

# **ЗАГРУЗКА РЕШЕНИЙ И ВЫПОЛНЕННЫХ ЗАДАНИЙ**

1) На главном экране, введите в строку поиска часть (или полностью) названия своей группы или выберите из выпадающего списка:

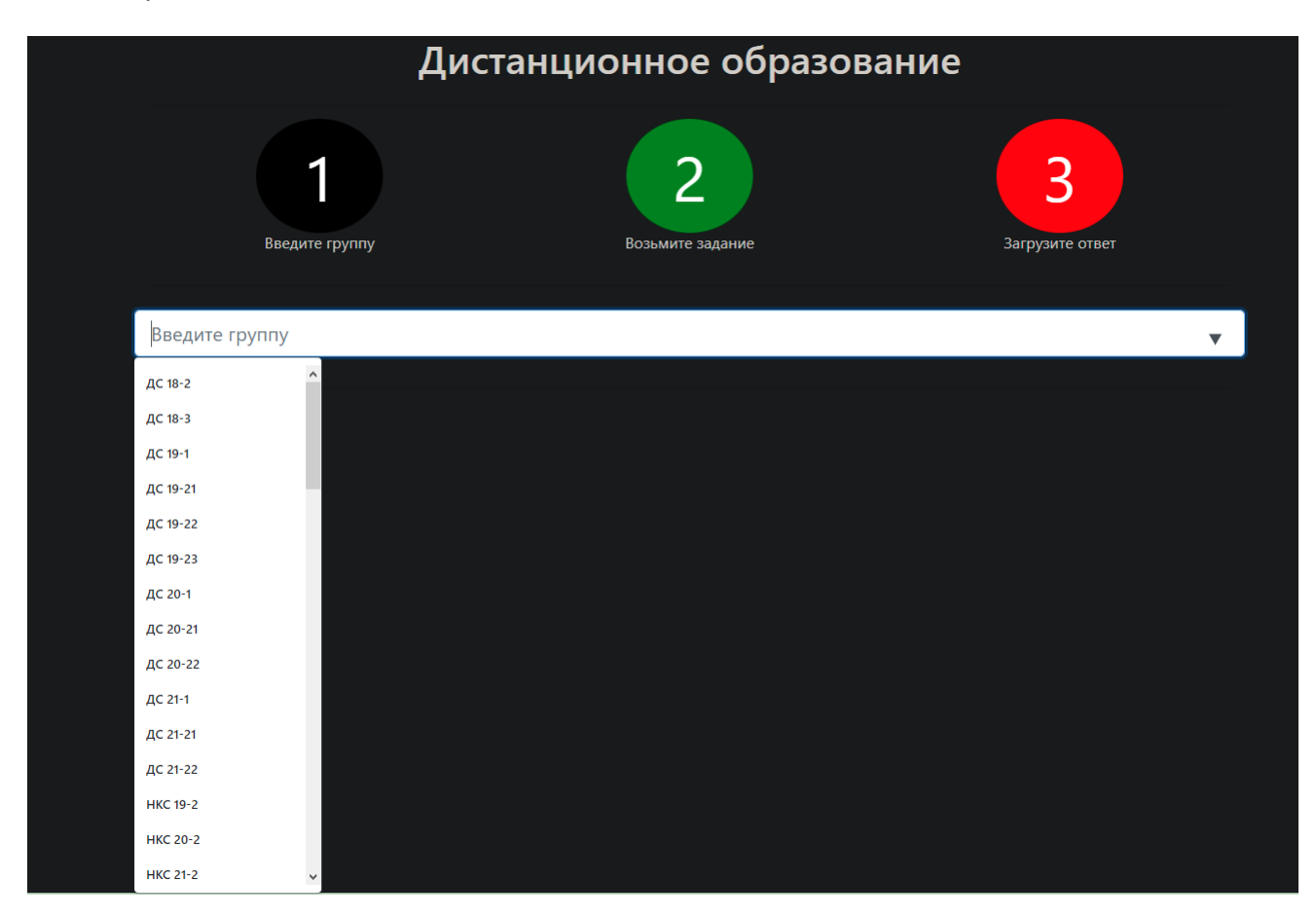

2) После выбора группы появится контент, где можно нажать на кнопку с названием необходимого предмета:

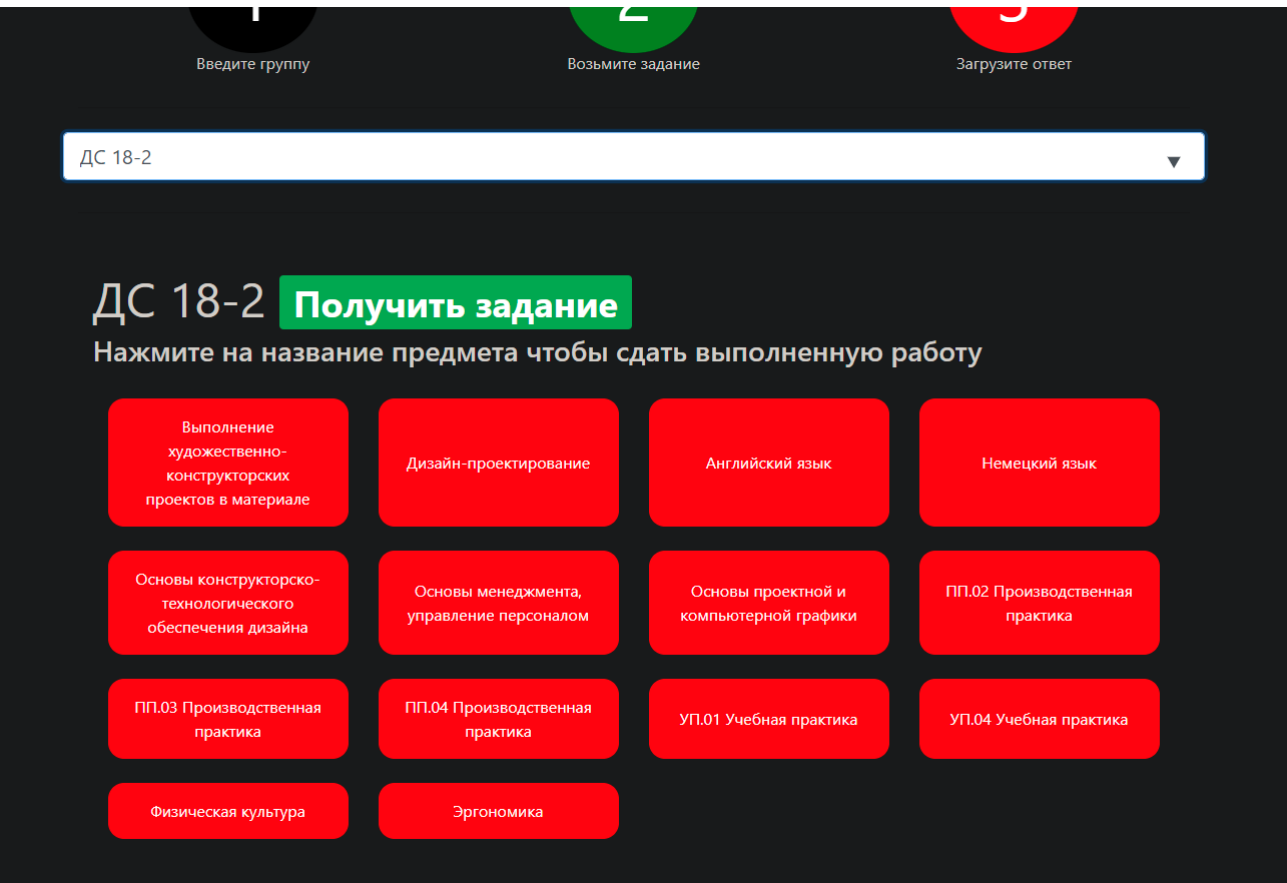

3) Нажмите кнопку «Загрузить» или перетащите папку/файл с решением текущего задания:

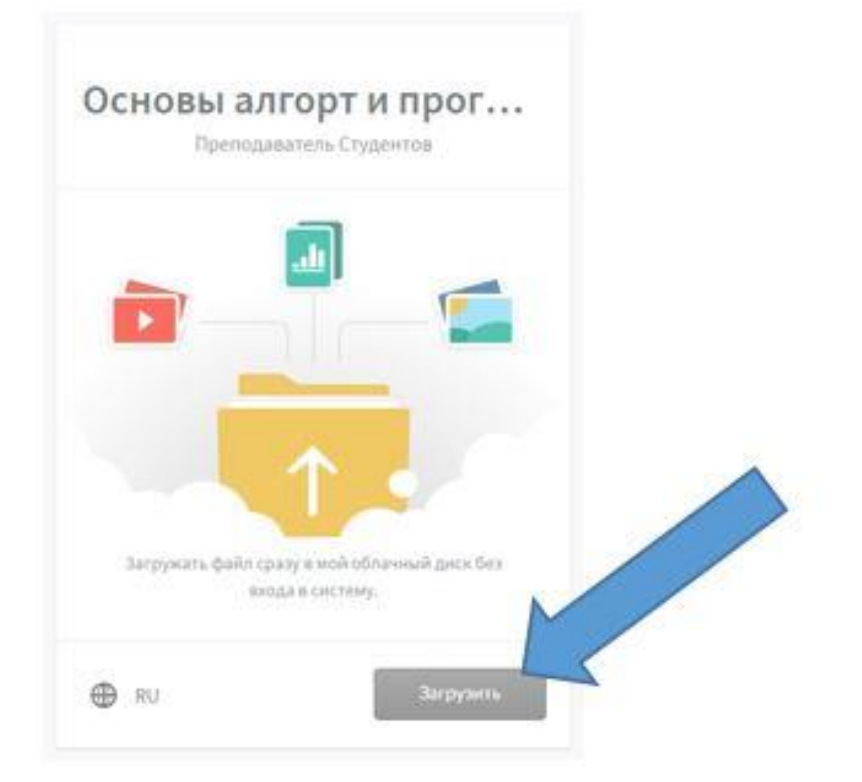

4) Загрузите необходимые файлы. Все загружаемые файлы должны иметь название содержащее Вашу фамилию и дату задания, например:

Студентов 21\_04\_20.docx

Если позже возникнет необходимость загрузить исправленный вариант решения, Вы можете загрузить любое количество исправленных вариантов, именуя каждый файл:

Студентов исправлениеN 21\_04\_20.docx

Где N это номер исправления

Учитывайте, что каждый вариант Вашего решения будет оценен.